# **Oficina do JClic Applet**

## **O que é um applet?**

Um applet (miniaplicativo) é uma aplicação interativa inserida em uma página da Internet, que pode ser mostrada em qualquer navegador com suporte Java.

## **Criando um applet:**

Abra no JClic Author o projeto criado anteriormente; Vá em **"Ferramentas"**

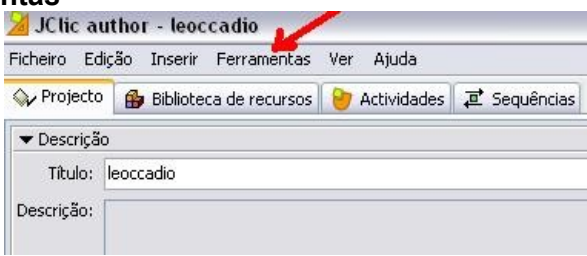

## Na nova janela, clic em **"Criar página web"**

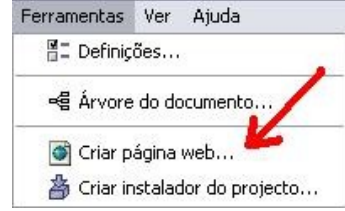

Selecione "**O applet tem dimensões específicas**". Pode-se também alterar a cor de fundo. Finalmente, clic em **OK**. Vá em **"Arquivo"**

Título da página: leoccadio Ao sair, applet ocupa toda a página ⊙ O applet tem dimensões específicas Tamanho do applet Cor de fundo: Código HTML prévio: 700 Altura:  $450$ Largura:  $\sqrt{}$  Centrado Código HTML posterior Cancelar  $\alpha$ 

Na nova tela, sugere-se que troque o nome "**index**" para o nome do projeto, não esquecendo da extensão **.htm** (para não confundir mais tarde). Depois Clic em "**Salvar**" ou "**Guardar**".

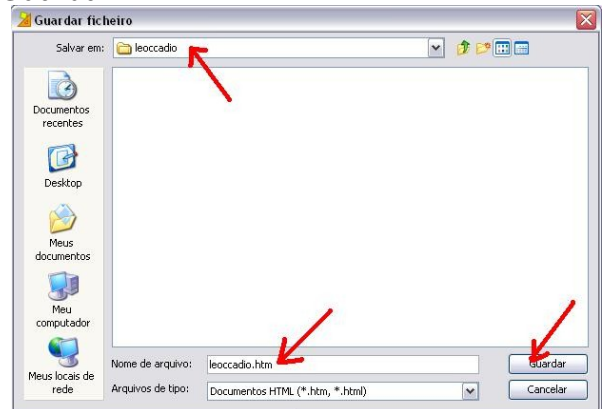

A tela que abre a seguir serve apenas para teste portanto, é indispensãvel. Clic em **"Não"**.

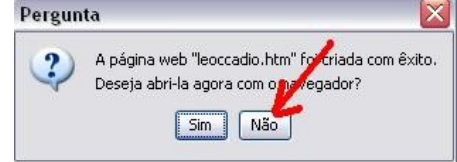

## **Agora, pode fechar o JClic**

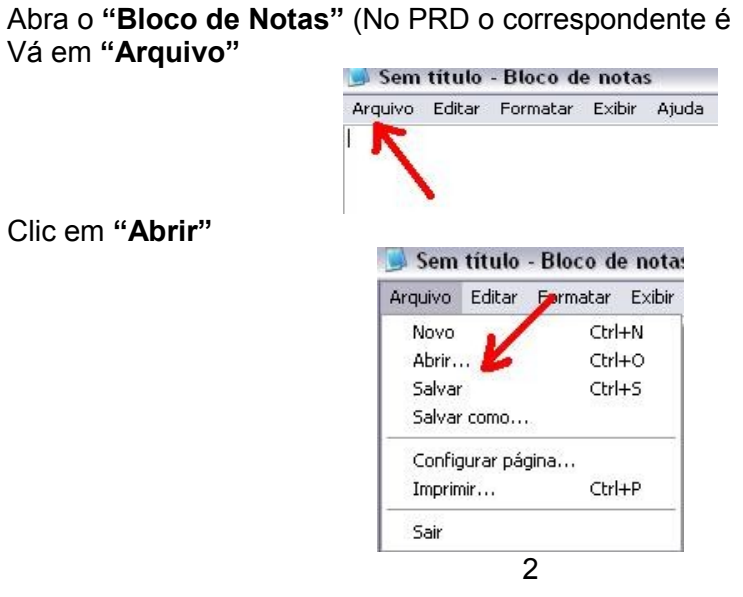

Clic em **"Abrir"**

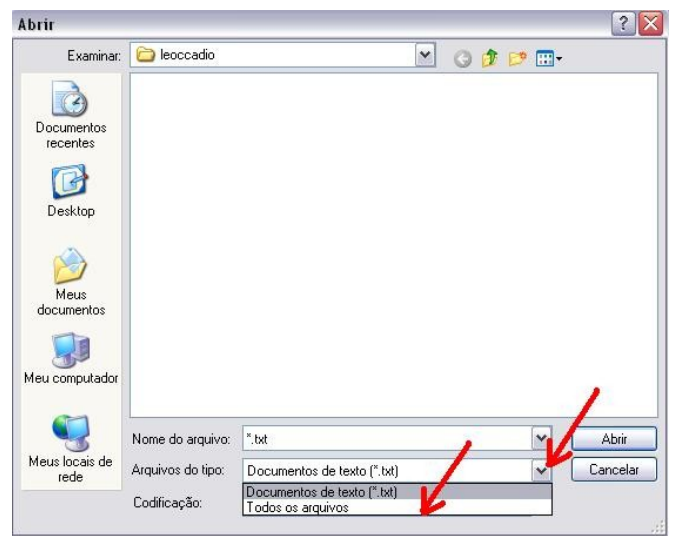

Se na nova tela não aparecer o documento **.htm**, clic no **"Drop Down"** (Seta para baixo) e selecione **"todos os arquivos"**. Selecione o documento **.htm** e abra.

Abrirá um documento semelhante a imagem abaixo. Agora, minimize o Bloco de Notas ou correspondente.

> leoccadio.htm - Bloco de notas Arquivo Editar Formatar Exibir Ajuda <!doctype html public "-//w3C//DTD HTML 4.0 Transit <html> <head> <meta http-equiv="Content-Type" content="text/html; <title>leoccadio</title> <script language="JavaScript" src="http://clic.xteo </head> </nead><br><body bgcolor=#ffffff><br><div\_align="center"> <script language="JavaScript"> <script\_ianguage=\_davascript\_><br>setJarBase('http://clic.xtec.cat/dist/jclic');<br>writePlugin('leoccadio.jclic.zip', '700', '450'); </script> </body> </html>

#### **Vamos passar agora para o seu wiki**

Abra o seu wiki e faça o login, indo em **Sign In** Vá na página onde desejas inserir o applet e clic em **"Edit this page"**

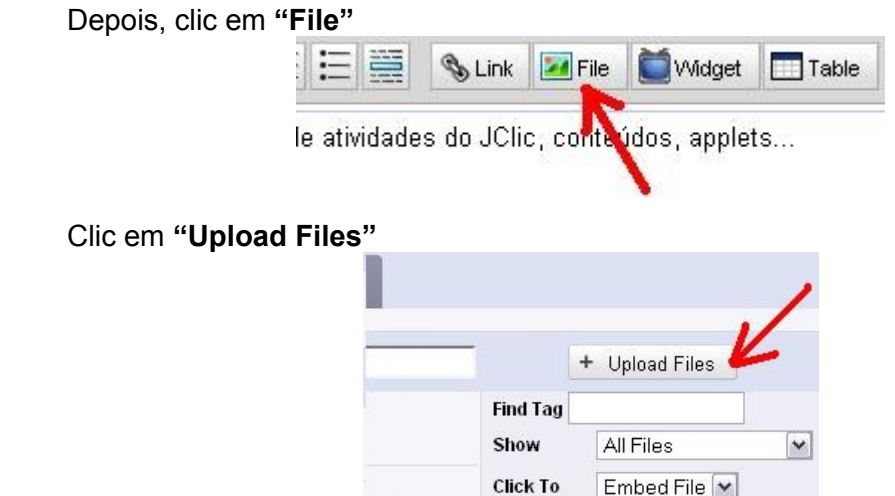

 $\|$  iose iclic zip

Selecione o documento que tem o nome do projeto, acrescido da extensão **".zip"** e clic em **"Abrir"**

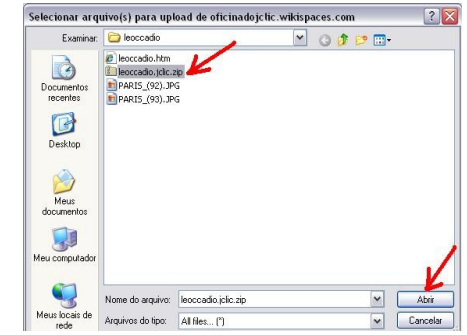

## **Após a conclusão do Upload, feche a janela e clic em "Cancel".**

Agora, ainda no seu wiki, clic em **"Manage Wiki"** na nova tela, clic em **"Files".**

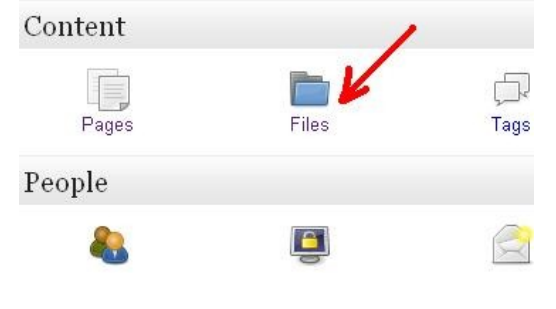

**4**

Clic duas vezes (botão esquerdo do mouse) sobre o nome do arquivo **".zip"** que foi feito o Upload.

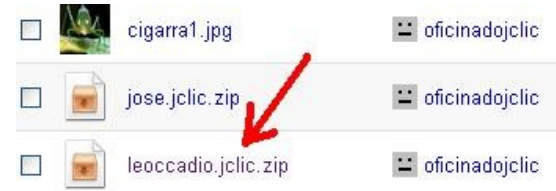

Aparecerá a tela abaixo.

File Details

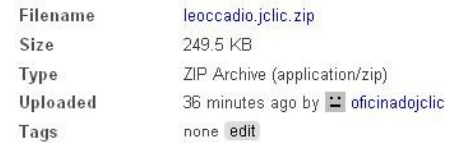

## Clic com o botão direito sobre o arquivo .zip e depois clic em **"Copiar link"**  File Details

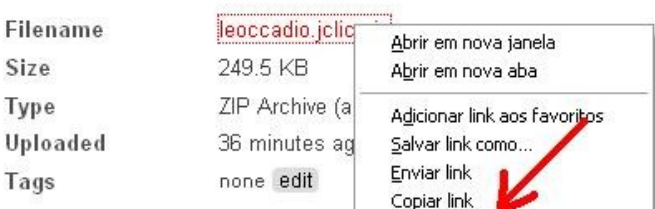

#### Agora, maximize o documento do Bloco de Notas

Selecione parte da linha **"WritePlugin"**, conforme imagem abaixo e dê um **"Ctrl V"**

```
setJarBase("http://clic.xtec.cat/dist/jclic');
writePlugin('leoccadio.jclic.zip', '700', '450');
</script>
```
</body><br></html>

#### Note que foi alterado o Script da linha.

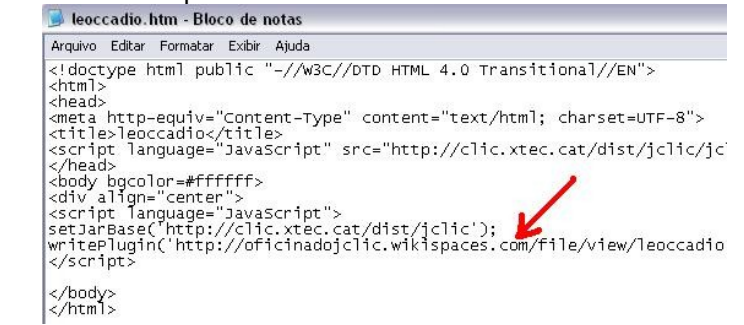

Agora, selecione todo o Script e dê um "**Ctrl C"**

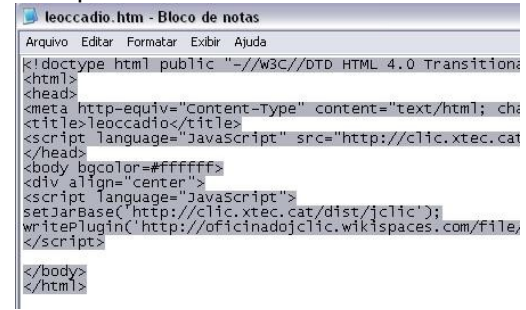

Volte no seu wiki, vá na página onde desejas inserir o applet e clic em **"Edit this page"** e clic em **"Widget"**.

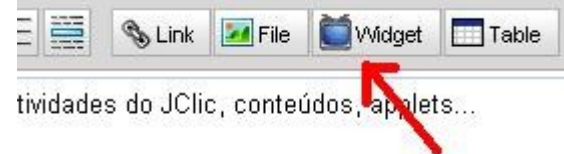

#### Clic em **"Other HTML"**

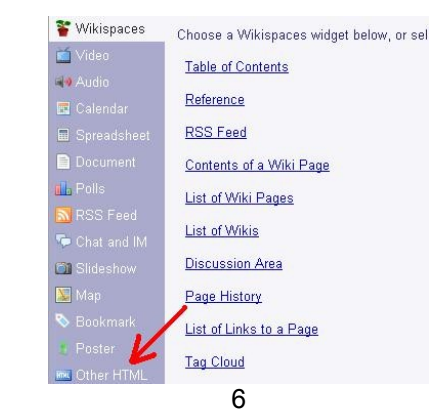

## Posicione o cursor do mouse dentro da janela branca e dê um **"Ctrl V"**

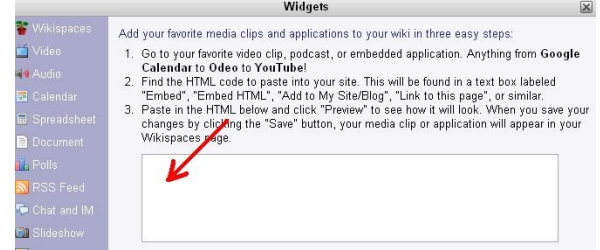

#### Agora, clic em **"Save"**

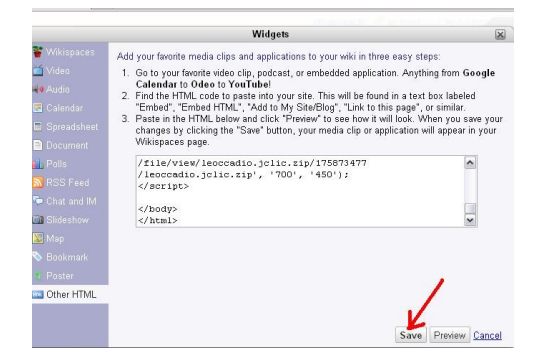

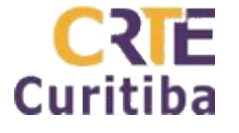

**Criando Applets Autor:** Prof. Antonio Leocadio Cabral Reis **Fone:** (41) 3901-2842

#### **Material disponível em: leocadio.wikispaces.co**

Pronto, agora basta salvar a postagem feita no seu wiki (Clic em Save).<br>
Seografia em Fotos & small de Expresso Livre [Expre... PB agendaonlinectes / F... Q forumn

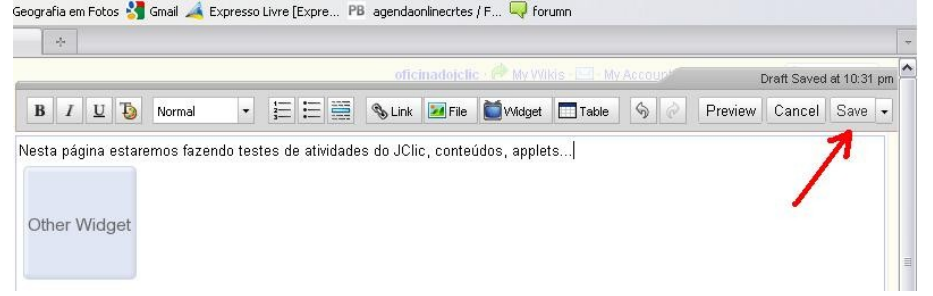